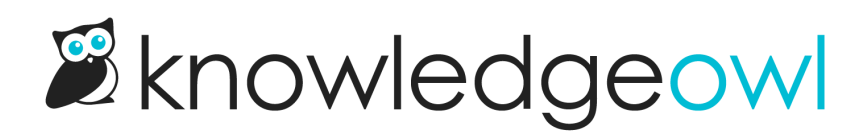

## Article in-app version review process

Last Modified on 12/27/2023 1:44 pm EST

If you'd like other KnowledgeOwl authors with access to the editor to review your version, you can use a two-step workflow:

- 1. Editing authors mark the version as Ready for Review
- 2. Reviewing authors can use a Manage Articles filter to view a list of articles with versions ready for review, open them, and provide feedback or activate them.

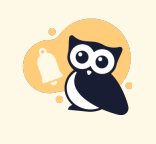

While you can use this process with Custom content [categories](http://support.knowledgeowl.com/help/custom-content-categories), those categories do not show up in Manage, so you'll need to handle the workflow in some other way. See In-app version review process, custom content categories for [instructions](http://support.knowledgeowl.com/help/in-app-version-review-process-custom-content-categories) specific to custom content categories.

## Mark article version as Ready to Review

When a version is ready to be reviewed:

- 1. Be sure you have the correct version open in the editor.
- 2. Click the triple dot Version actions menu.
- 3. Select the Mark for review option from the Version actions menu.

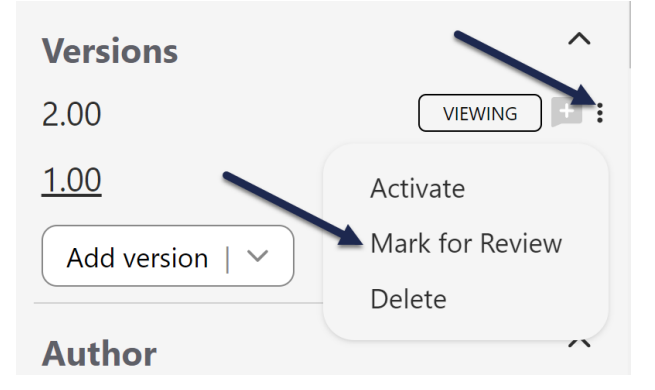

4. If you had no unsaved changes in the version before you tried to activate, the version will be marked as ready for review and the editor will refresh:

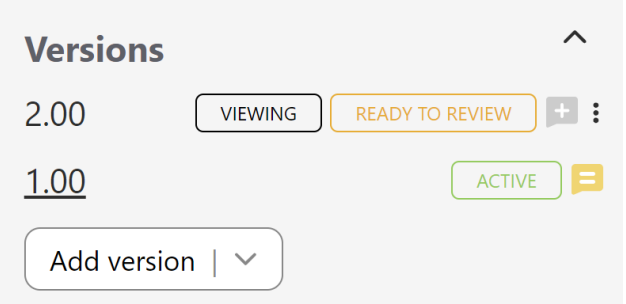

5. If you have unsaved changes in the version you're marking ready for review, you'll see a pop-up asking you what you'd like to do with those changes:

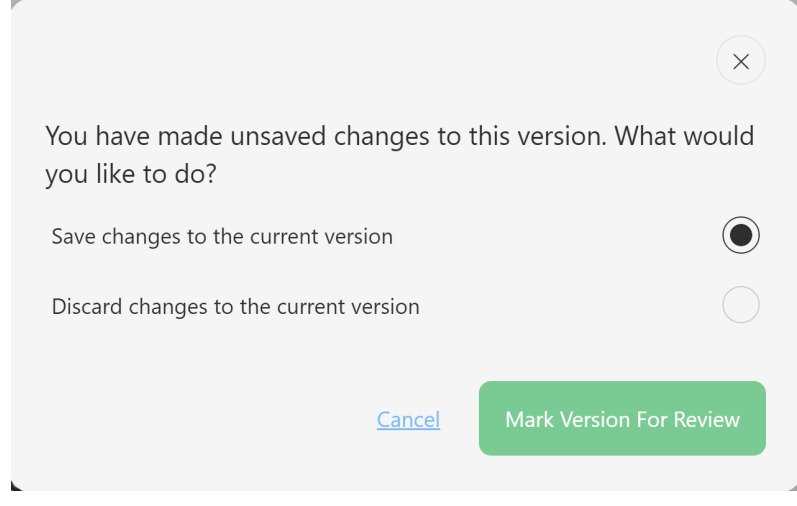

- 6. You can choose to:
	- a. Save changes to the current version: If you select this option and then Mark Version for Review, your edits in the current version will be saved and the version will be marked Ready to Review. The editor will refresh to display that change.
	- b. Discard changes to the current version: If you select this option and then Mark Version for Review, your edits in the current version will be discarded. The editor will refresh and mark the version as Ready to Review.
	- c. Cancel: This option will cancel the version ready for review and return you to your unsaved changes in the editor. This can be a good option if you want to verify your changes before proceeding.

## Use Manage filter to view a list of versions ready for review

Reviewing authors can then view a list of articles ready for review:

- 1. Go to Knowledge Base > Manage.
- 2. Create a custom [Manage](http://support.knowledgeowl.com/help/creating-a-custom-manage-filter) filter with the Versions ready for review checkbox checked. You can use any combination of other filters (such as date, author, etc.). For example, this filter will pull all articles with

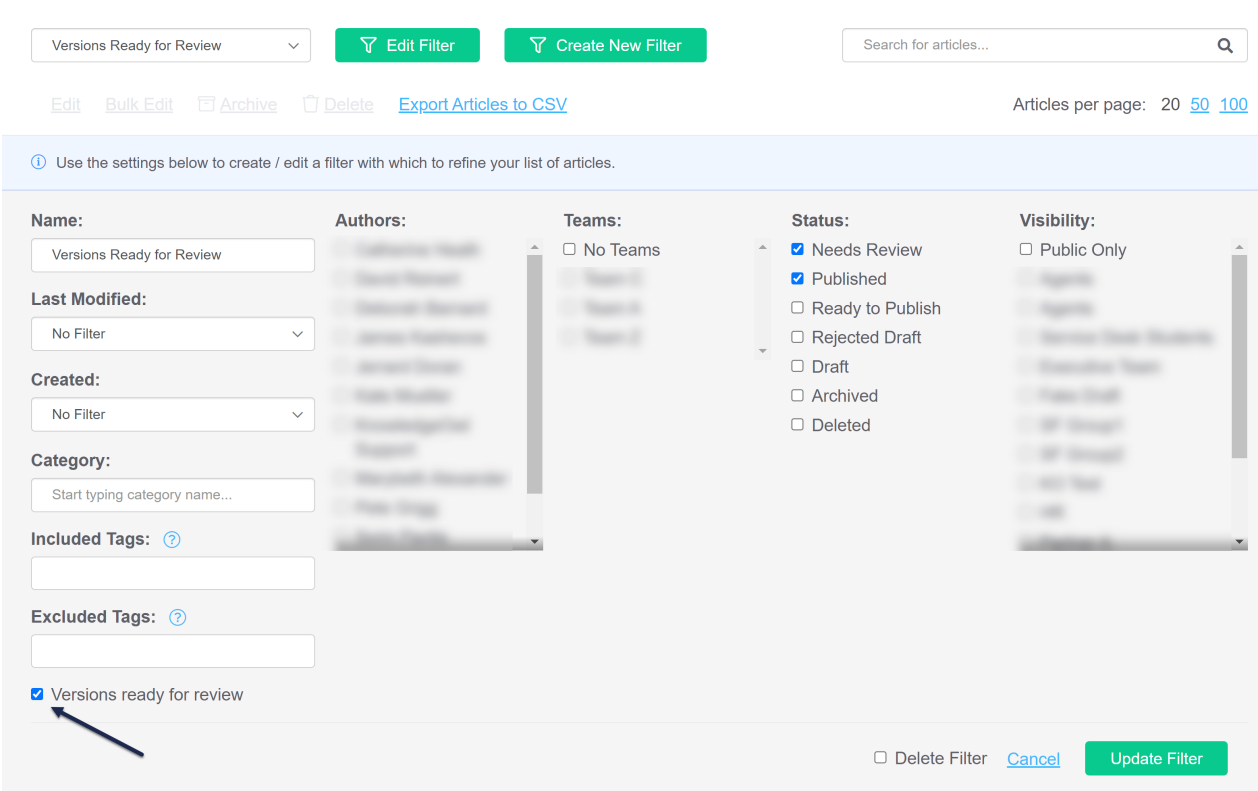

## versions ready for review that have a Published or Needs Review publishing status:

- 3. Save your filter to view the list.
- 4. You can also export the [Manage](http://support.knowledgeowl.com/help/export-the-manage-articles-list-to-csv) Articles filter output to CSV--articles with versions ready for review will show TRUE in the "New Version Ready to Publish" column.

Reviewing authors can add feedback in the [Version](http://support.knowledgeowl.com/help/category-version-notes) Notes field, make edits themselves, or [activate](http://support.knowledgeowl.com/help/activating-a-version) the version.

Have multiple versions ready for review that you'd like to [activate?](http://support.knowledgeowl.com/help/bulk-activating-ready-for-review-versions) You can activate versions marked Ready for review in bulk using the [Manage](http://support.knowledgeowl.com/help/bulk-editing-articles-in-manage) articles bulk editing interface and this same filter!